1. Inicie sesión

a. Si el pagador no tiene una Cuenta RevTrak, deberá crear una.

b. Si ya tiene una cuenta, tiene que iniciar sesión con esas credenciales.

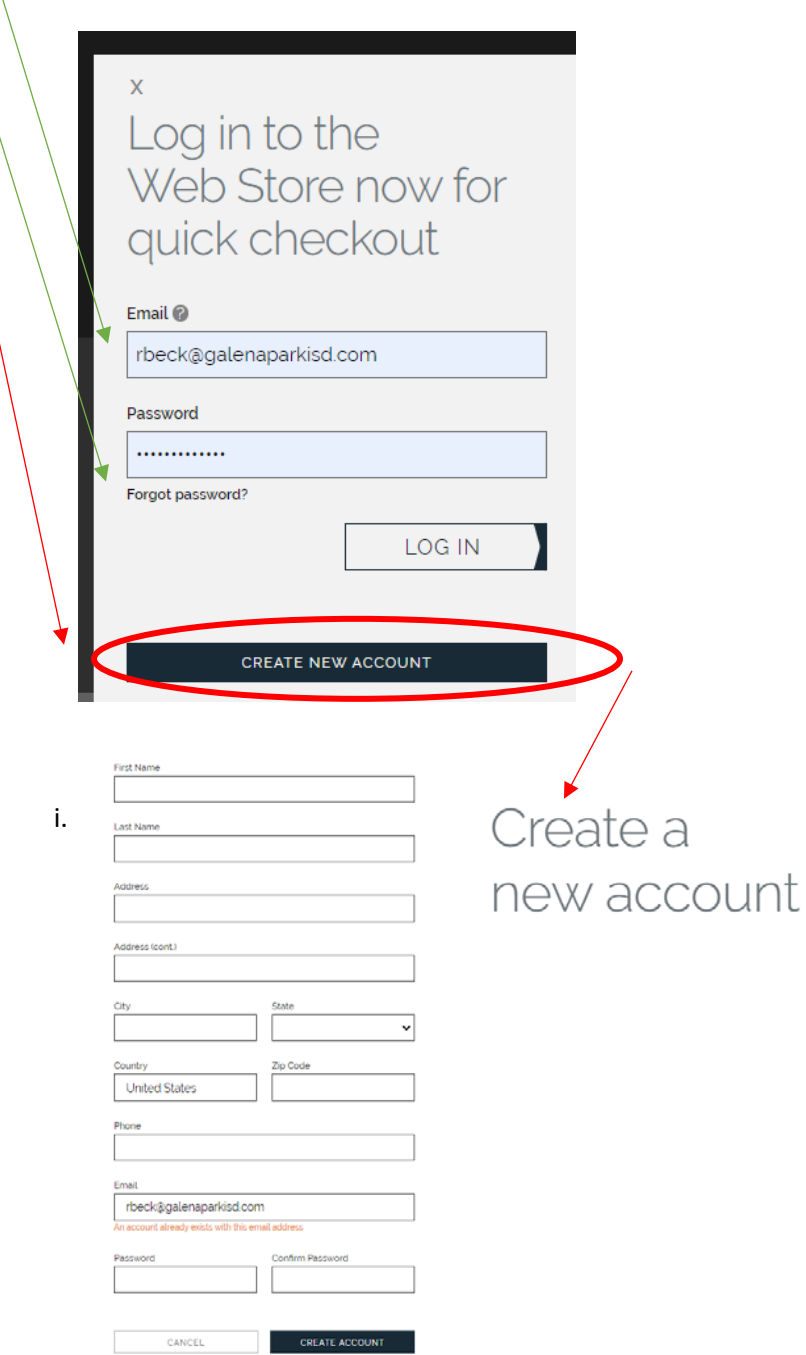

- 2. Una vez que haya iniciado sesión, hay varias maneras de llegar a *Fee Management* (Manejo de Cuota)
	- a. Página principal de RevTrak galenaparkisd.revtrak.net
		- i. Seleccione *Fee Management*

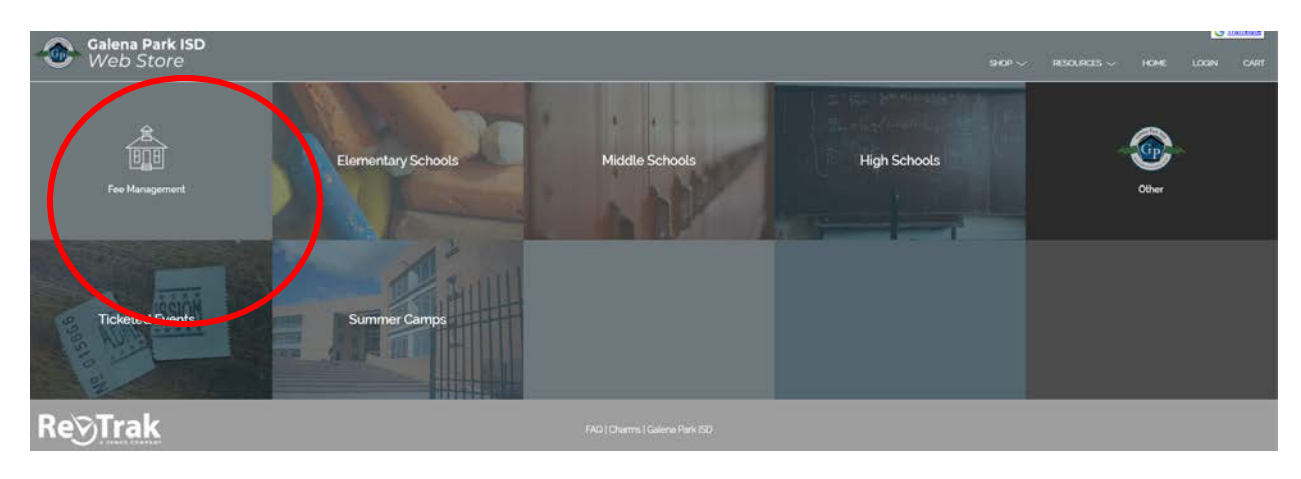

- b. Enlace de la escuela
	- i. Por ejemplo: Galena Park HS Band Fees

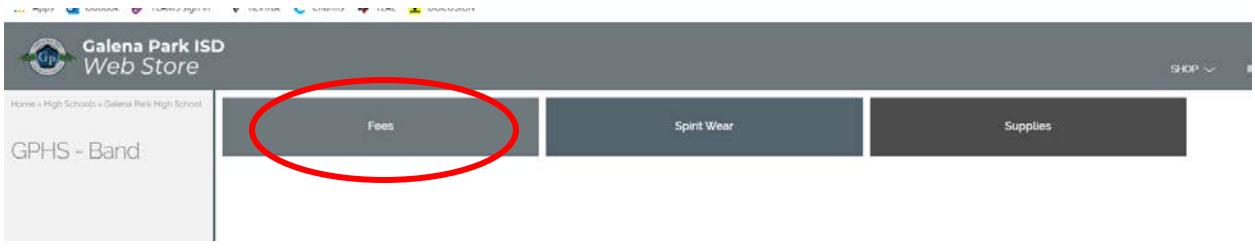

3. La primera vez que inicie sesión en *Fee Management*, necesitará agregar a su hijo/a a su cuenta a. Haga clic en "*Add student*"

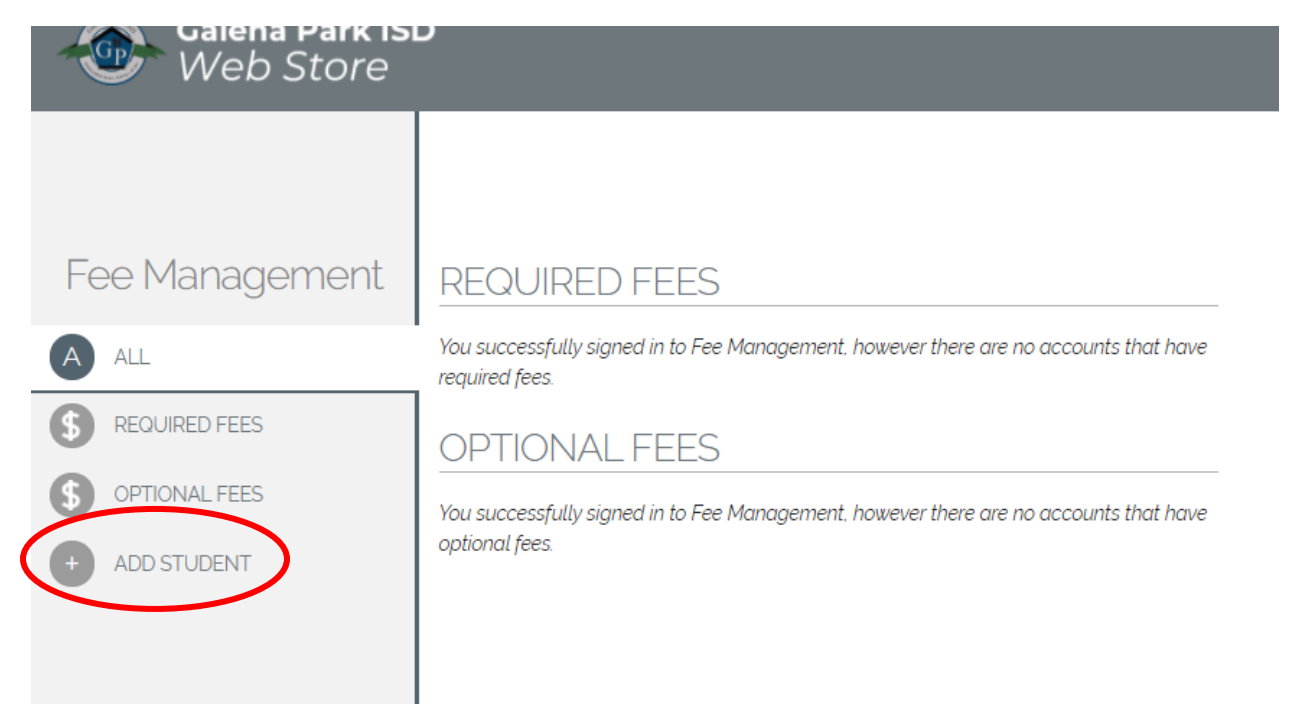

- b. Escriba el # de identificación de estudiante (*Student ID #*) tanto en *Student ID* como en *PIN*, haga clic en "*Add Student*"
	- i. Repita este proceso para cada estudiante que desee agregar al perfil

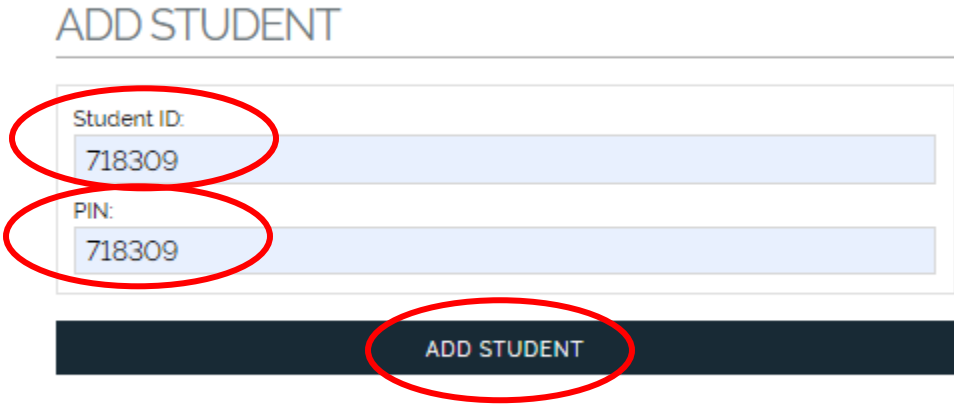

- c. Ahora las cuotas que se deben por cada estudiante aparecerán, la cantidad que se muestra es el saldo que se debe. El saldo disminuirá a medida que se realicen los pagos.
	- i. Si la cuota asignada al estudiante permite pagos parciales, entonces puede hacer varios pagos.

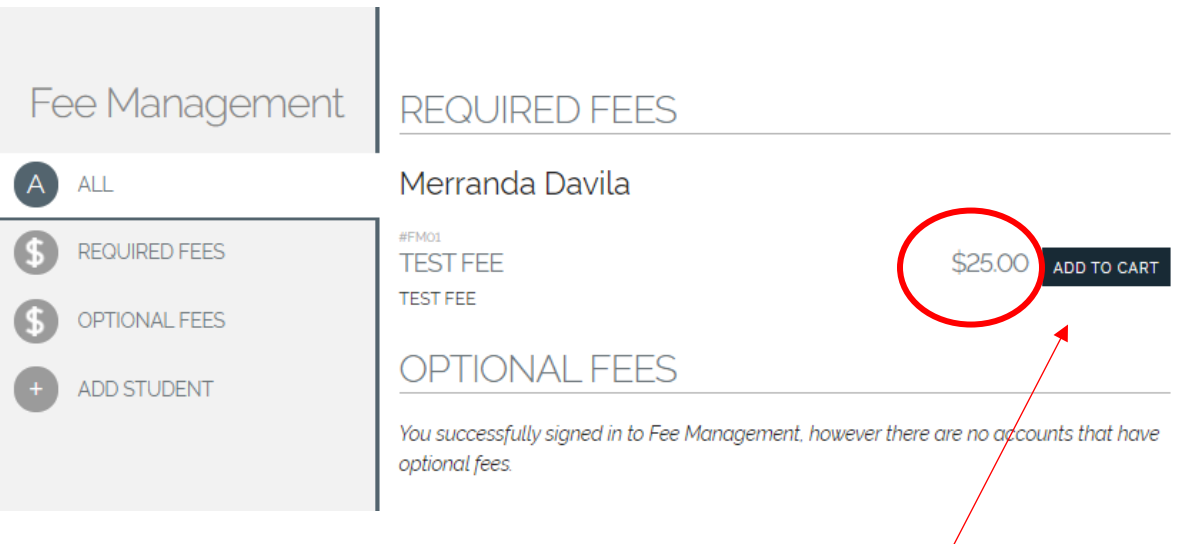

d. Al seleccionar *Add to cart*, el pago se puede realizar para esa cuota

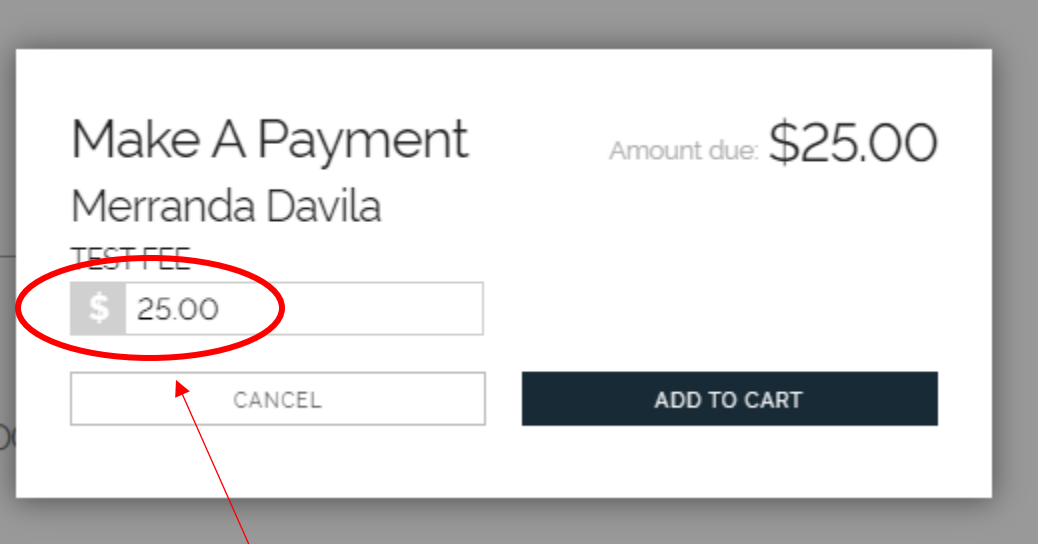

e. Esta cantidad es el saldo que se debe; se pueden realizar pagos parciales sobre esta cuota, por lo que puede cambiar la cantidad que está pagando. Una vez que ingrese el monto a pagar, haga clic en "Add to Cart"  $\bigg/$ 

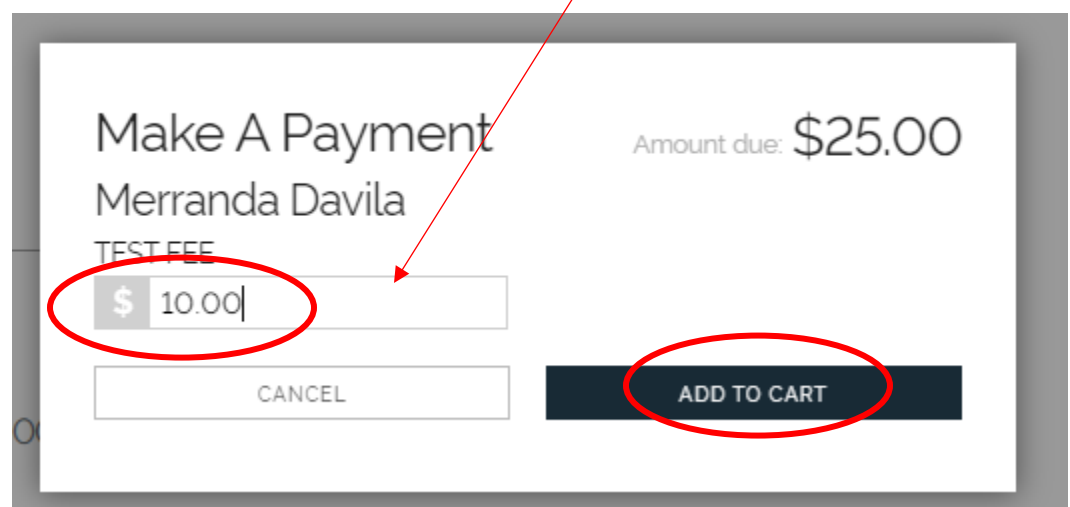

- f. Ahora, el artículo se agrega al carrito, al igual que una transacción regular de *RevTrak*. El Pagador ahora puede continuar con otras cuotas, o artículos y pagar todo al mismo tiempo.
- g. La próxima vez que el Pagador inicie sesión, la cantidad adeudada se reflejará en sus cuotas.